# Opret indlæg

Klik på knappen "Nyt" øverst til venstre efter du er logget ind.

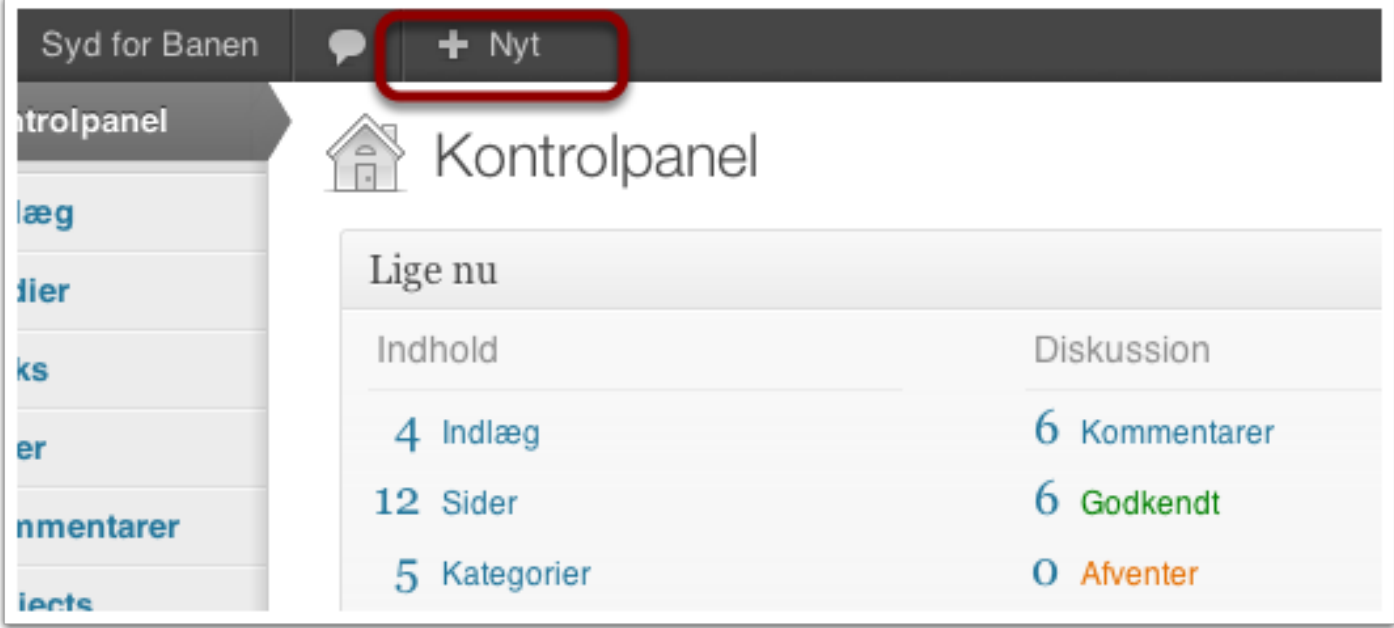

# Vælg "Indlæg"

Klik på "Indlæg" fra drop down menuen.

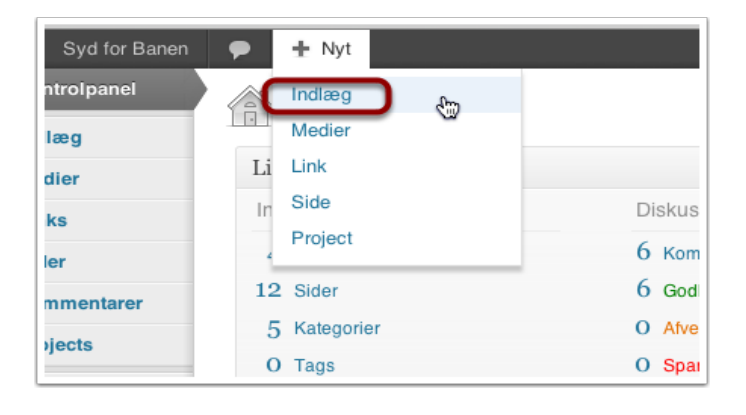

# Tilføj nyt indlæg

- 1. Skriv overskriften for historien her
- 2. Klik her for at vælge dit billede.

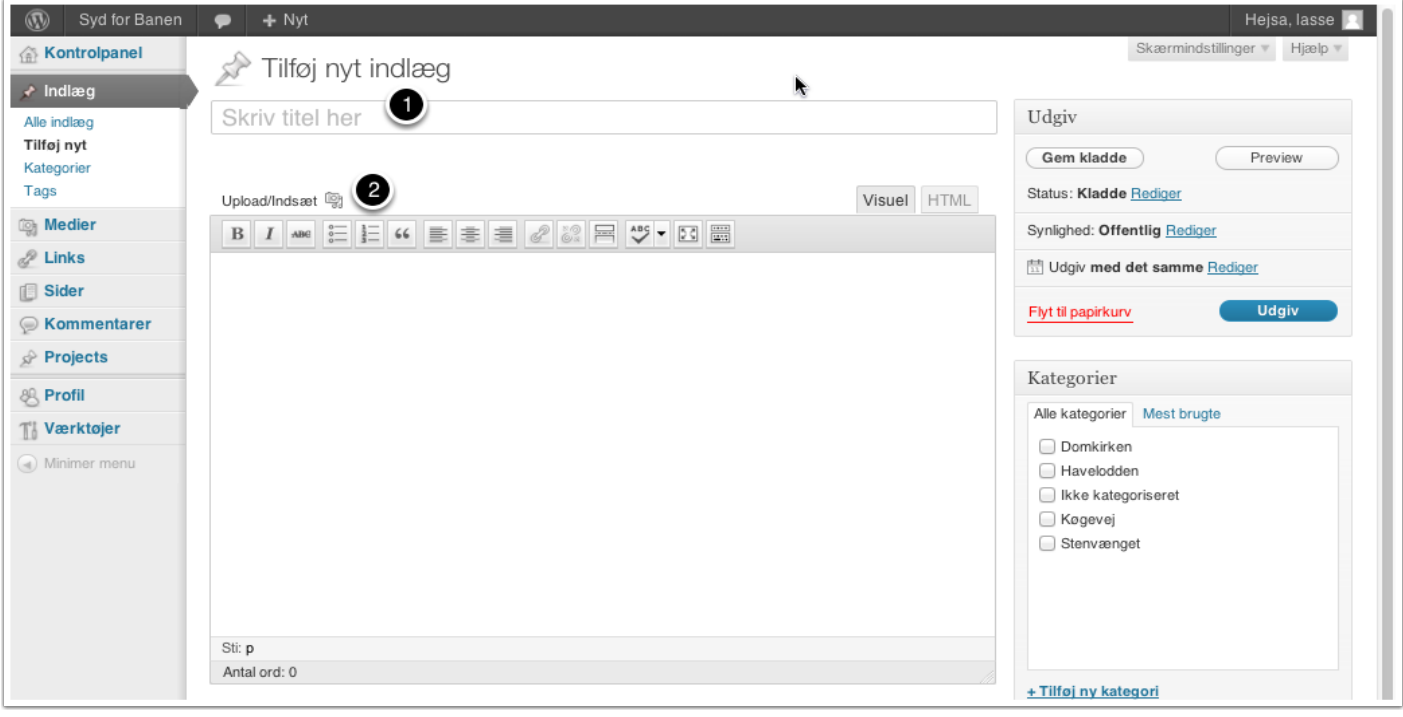

#### Overførsel af billeder

Klik på "Vælg filer"

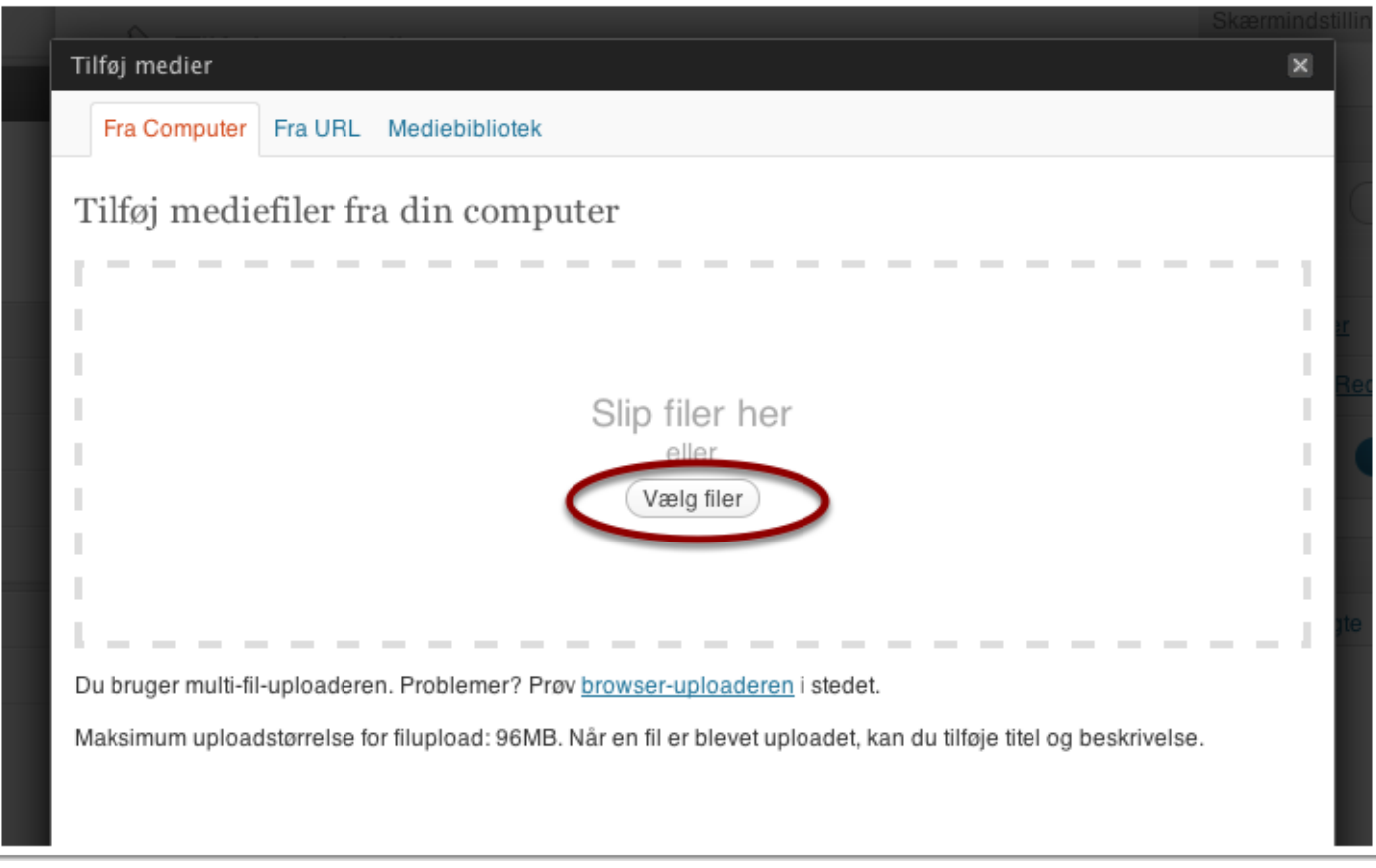

### Vælg billede

- 1. Vælg fil
- 2. Klik på "Åbn".

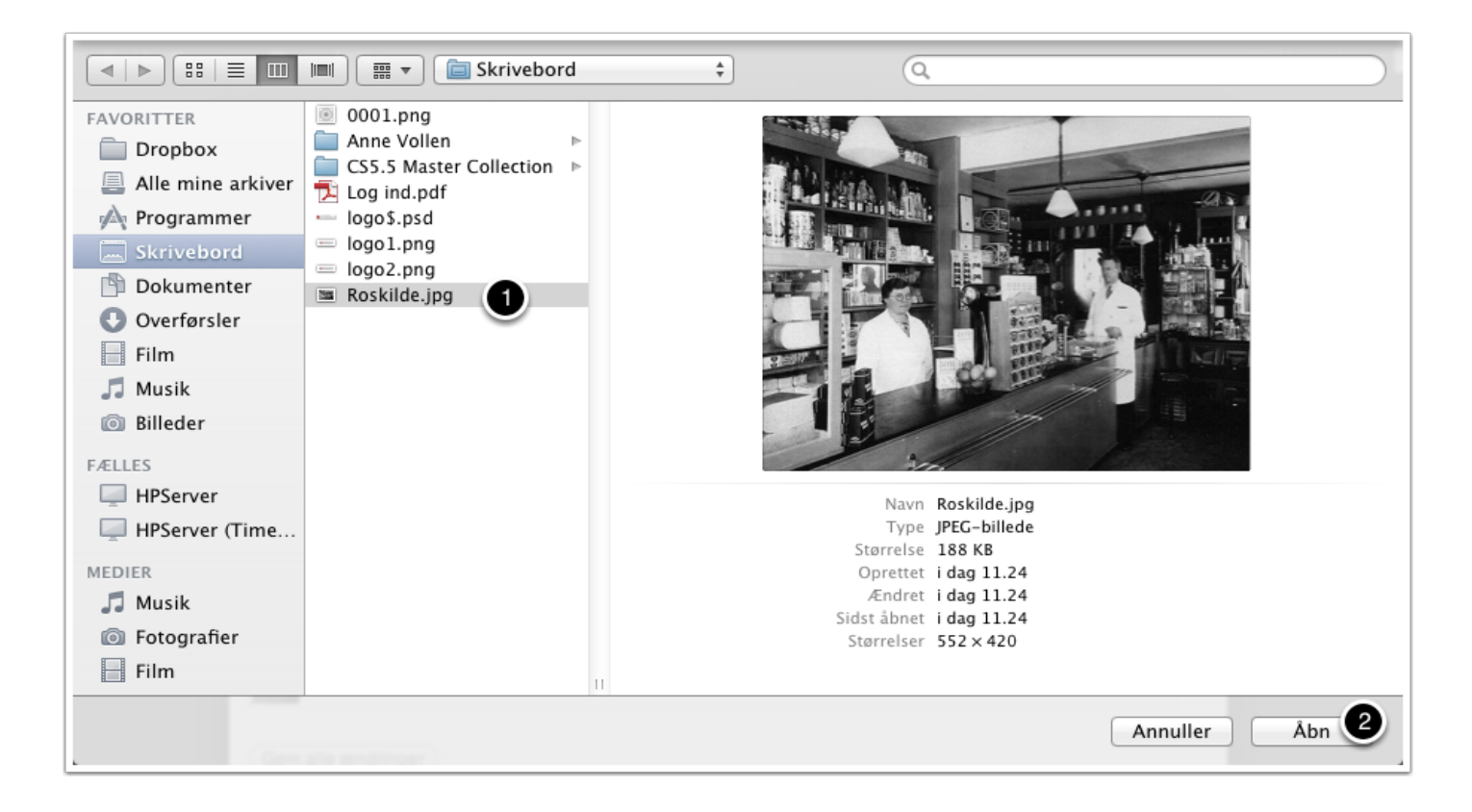

### Billeddetaljer

- 1. Tryk på "Indsæt som indlæggets thumbnail
- 2. Vælg en størrelse for billedet
- 3. Vælg evt. en justering for billedet. Hvis du vælger venstrejustering vises en del af teskten til højre for billedet.
- 4. Hvis billedet opfylder kravene til forsidekarussellen (960 x 350 pixels) kan her vælges at billedet skal bruges som forsidebillede.
- 5. Klik "Indsæt i indlæg"

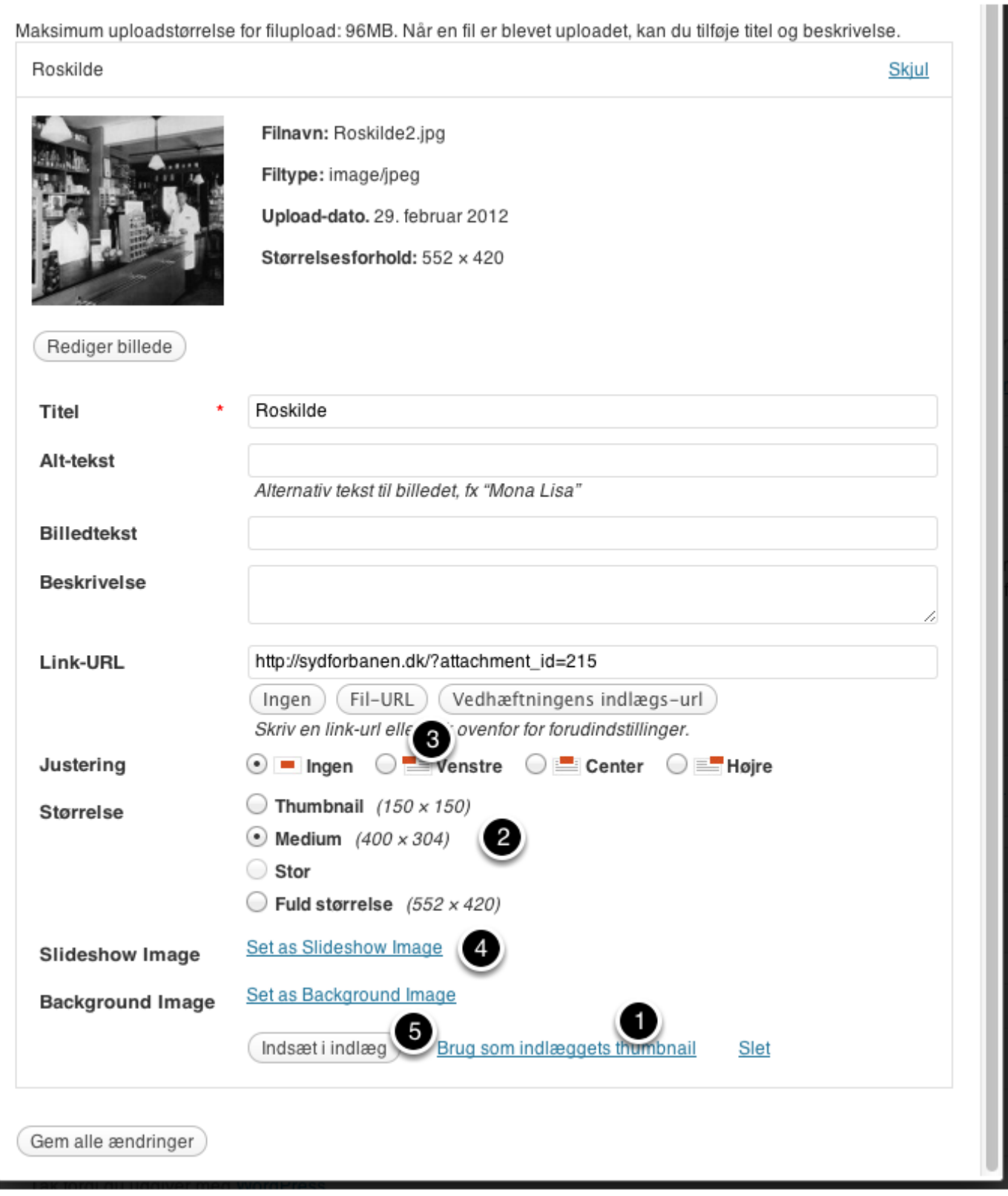

#### Skriv information

- 1. Skriv selve historiens tekst her
- 2. Sæt i flueben her hvis dit billede lever op til kravene for forsidekarussellen og du vil have billedet vist der.
- 3. Hvis du har valgt pkt. 2, skriv da en overkrift for billedet som bliver vist i forsidekarussellen
- 4. Vælg eller skriv en ny vej som skal fungere som kategorisering
- 5. Vælg eller skriv et nyt årstal. Fx "1945" atså fire cifre
- 6. Klik på "Udgiv / Opdater"

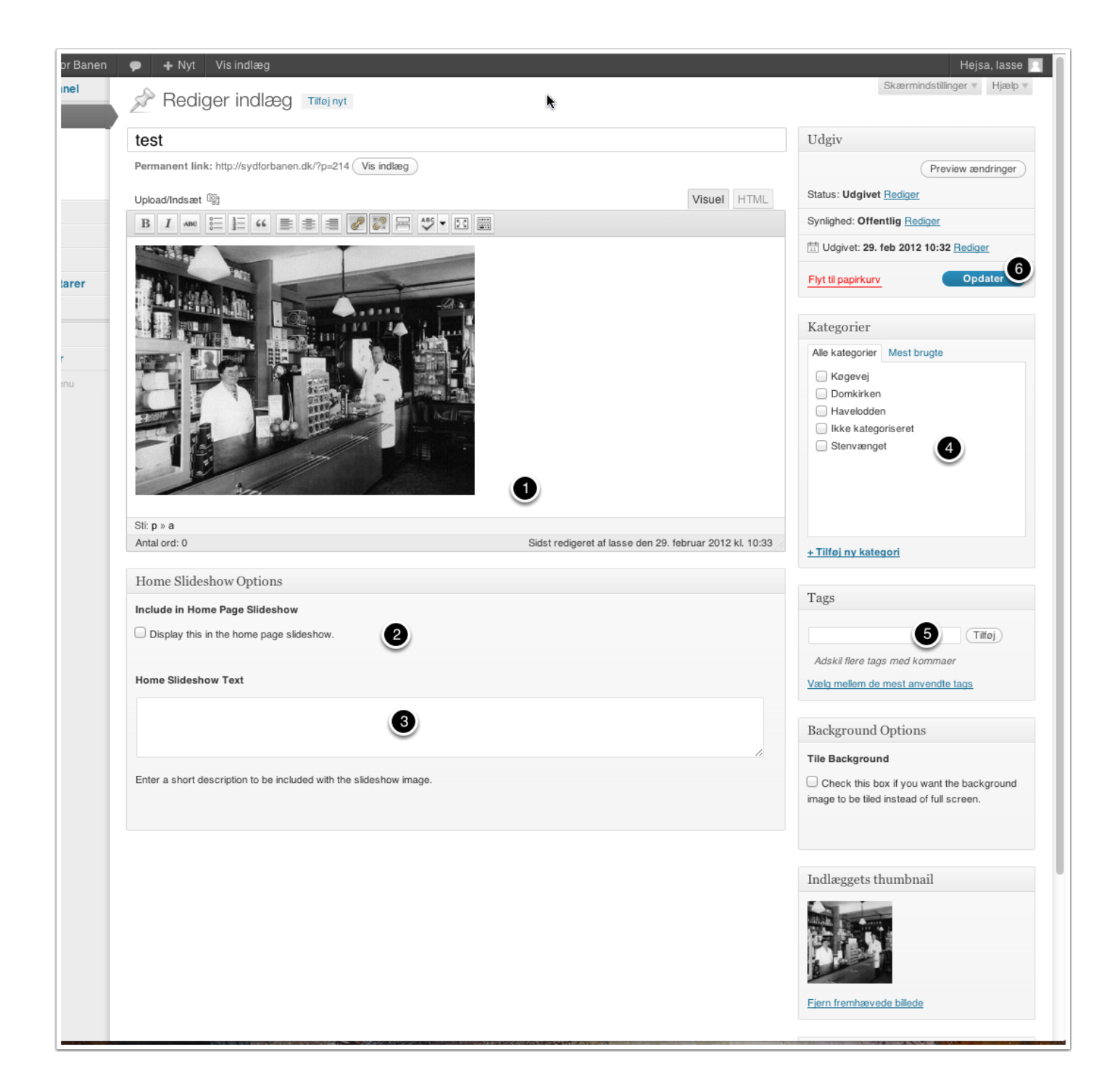

### Vis historien

Klik her for at se din historie.

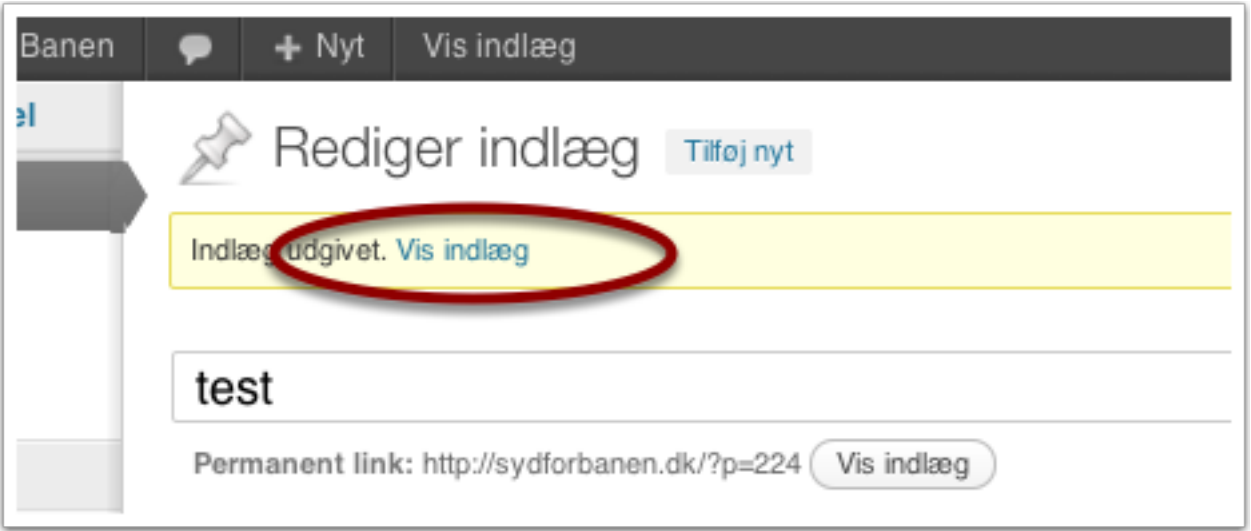

Lasse Højer-Pedersen 2012 - All rights reserved